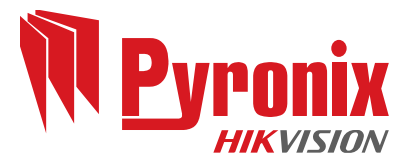

## Programming For SMS Via the Open TAP Service

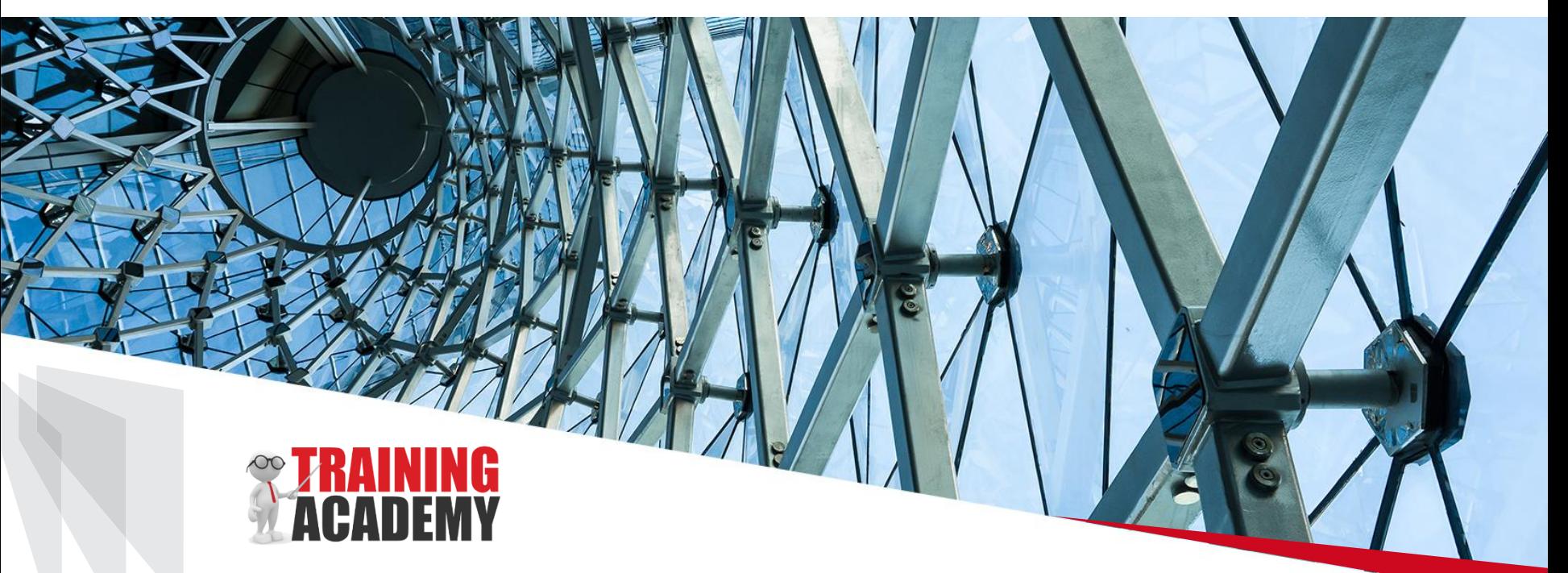

Steve Plant (Training Manager)

www.pyronix.com

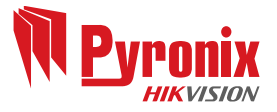

The following procedure will detail all steps required to program the panel to send SMS messages via the Open TAP Gateway.

Open TAP is a third party service provided by a company called DIDcoms. Pyronix are not affiliated with this company in any way and do not benefit by use of this service. Use of this service is at your own risk. Pyronix cannot be held responsible for any failure or unreliability of the service. More information regarding the additional features of the service can be found here:

[https://www.tapgateway.co.uk/](https://www.tapgateway.co.uk/?utm_medium=email&utm_source=sendpress&utm_campaign)

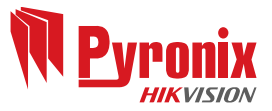

Note the following procedure applies to version 9 panels only. The Open TAP service can be used on previous versions but setup is slightly different.

> Enter Engineer Mode and press the B key repeatedly until Program ARC/SMS? is displayed then press YES.

At Program ARC/SMS Calls? Press YES.

At ARC/SMS is Enabled make sure this is Enabled then press YES.

Select ARC Details [1] to [4] then press YES. (note the following procedure must be repeated for each mobile programmed into the system)

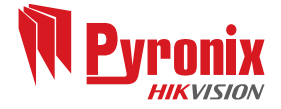

Ensure the ARC Details are Active and Press YES.

Ensure that the Format is set to [133] SMS Message then Press YES.

At 1<sup>st</sup> ARC/SMSC Enter the following access number:

T07640177177\* (you can insert a T by repeatedly pressing the A key) then Press YES. Note:

If the panel is being used anywhere other than the UK enter the number +447640177177\*

*\*Calls to this number costs 35p per minute plus the network operator access charge. Costs correct as of 17th July 2020. Please see DIDcoms Website for further details and current charges for this service. Pyronix are not affiliated with DIDcomms and do not receive any revenue from using this service. If you choose to use the OpenTap Service you do so at your own risk. Pyronix will not be held responsible for excessive charges that might be incurred resulting from the use of this service.*

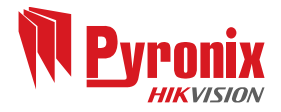

At Mobile No.- Enter the customers Mobile Number to which the texts should be sent then press YES. Note these MUST be entered in the international format e.g. +447712345678

At Valid Areas select which areas you want to send SMS messages for then press YES.

At Content 1-16 Select the Content Types Required then press YES.

At Content 17-32 Select the Content Types Required then press YES.

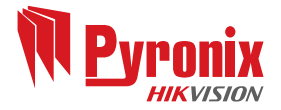

At Redials select the required number of redials then press YES.

At Time Out select a minimum of 45 seconds then press YES.

Repeat the above for all numbers programmed.

Disabling CHC

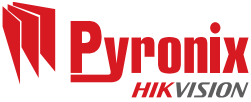

**Once the ARC details have been set up it is important to disable the CHC update otherwise this may revert the SMS Centre number back to the old Vodafone Server.** At ARC Details Press NO. At Program ARC/SMS Calls? Press NO. At Program Digi Channels? Press NO. At Advanced SMS Details Press YES. At Account Ref. Press YES. At Manufacturer Access enter 421958. At CHC Tel No Delete the number on the screen by pressing the C key and arrow key repeatedly then press YES. Repeatedly press NO and exit engineer mode to save the programming changes.

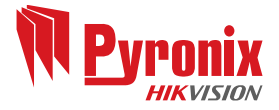

The Open TAP service also has the option to send a backup email however mobile numbers must be registered for this service. See the Open TAP website for further details.

Calls to the Open TAP Gateway cost 35p per minute plus the network operator access charge at time of writing. Please see the Open TAP website for more details of current charges.

<https://www.tapgateway.co.uk/>

Further Information

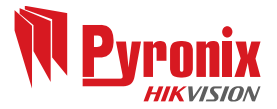

Pyronix UK Web Site [www.pyronix.co.uk](http://www.pyronix.co.uk/)

Technical Support 0333 444 1280

Open 8AM to 6.30PM Monday to Friday

Email [customer.support@Pyronix.com](mailto:customer.support@Pyronix.com)

Video Training [www.pyronixcloud.com](http://www.pyronixcloud.com/)